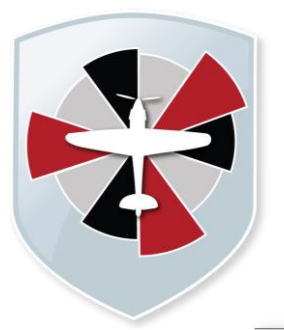

# **Padgate Academy**

**Insall Road, Warrington WA2 0LN**

**Telephone:** 01925 822 632

info@padgateacademy.co.uk www.padgateacademy.co.uk **Q** padgateacademy **Principal:** Mrs M Barclay Bsc (Hons) NPQH

Ref: JHA/MSI

16th September 2021

Dear Parent/Carer

## **Year 11 Parents Evening: Thursday 7th October 2021**

It has been really pleasing to welcome back our year 11 students in their final year with us. In order to make sure we make the best possible start, we will be holding our first 11 parents' evening on Thursday 7<sup>th</sup> October 2021. Teachers will discuss how well your child has settled into year 11, what they need to do to improve their grades and how they will be supported on this journey.

This will be a face-to-face meeting and will take place in the Phoenix and Drama Studios from 4.00pm to 7.00pm accessed via the Leisure Centre entrance.

Bookings will take place through the Parents Evening Booking System. The PDF document attached explains how to book an appointment. If you have any problems with bookings, please contact Mr Lears, IT and Facilities Manager [slears@padgateacademy.co.uk](mailto:slears@padgateacademy.co.uk)

This is a great opportunity for you to discuss your child's progress with their subject teachers. If you have any questions, cannot attend or require further details then please let me know via email [jhawley@padgateacademy.co.uk](mailto:jhawley@padgateacademy.co.uk)

Yours faithfully

Hawer

Mrs Jessica Hawley Senior Lead for Student Intervention

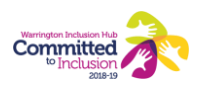

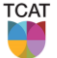

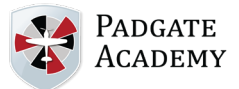

Parents' Evening

## **Parents' Guide for Booking Appointments**

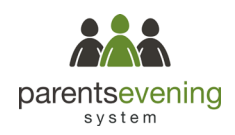

Browse to https://padgateacademy.parentseveningsystem.co.uk/

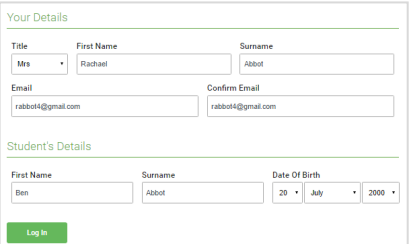

Click a date to Thursday, 16th March -<br>Friday, 17th March

### **Step 1: Login**

Fill out the details on the page then click the *Log In* button.

A confirmation of your appointments will be sent to the email address you provide.

## **Step 2: Select Parents' Evening**

Click on the date you wish to book.

Unable to make all of the dates listed? Click *I'm unable to attend*.

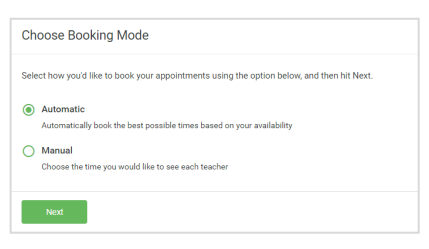

#### **Step 3: Select Booking Mode**

Choose *Automatic* if you'd like the system to suggest the shortest possible appointment schedule based on the times you're available to attend. To pick the times to book with each teacher, choose *Manual*. Then press *Next*.

We recommend choosing the automatic booking mode when browsing on a mobile device.

## Choose Teachers If there is a teacher you do not wish to see please untick them he **Ben Abbot**  $\sqrt{ }$  Mrs A Wheele  $\sqrt{ }$  Mr J Brown

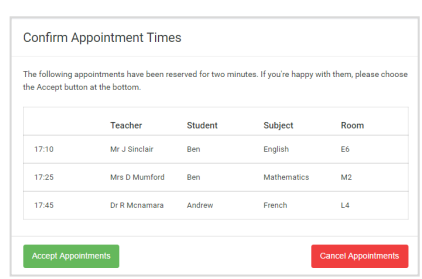

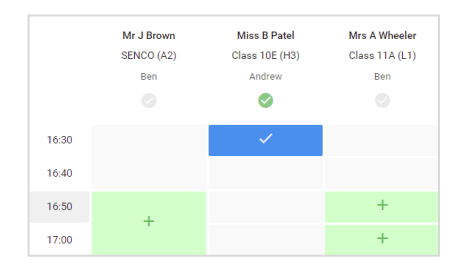

#### If you chose the automatic booking mode, drag the sliders at the top of the screen to indicate the earliest and latest you can attend.

**Step 4: Choose Teachers**

Select the teachers you'd like to book appointments with. A green tick indicates they're selected. To de-select, click on their name.

#### **Step 5a (Automatic): Book Appointments**

If you chose the automatic booking mode, you'll see provisional appointments which are held for 2 minutes. To keep them, choose Accept at the bottom left.

If it wasn't possible to book every selected teacher during the times you are able to attend, you can either adjust the teachers you wish to meet with and try again, or switch to manual booking mode (Step 5b).

#### **Step 5b (Manual): Book Appointments**

Click any of the green cells to make an appointment. Blue cells signify where you already have an appointment. Grey cells are unavailable.

To change an appointment, delete the original by hovering over the blue box and clicking *Delete*. Then choose an alternate time.

You can optionally leave a message for the teacher to say what you'd like to discuss, or raise anything beforehand.

Once you're finished booking all appointments, at the top of the page in the alert box, press *click here* to finish the booking process.

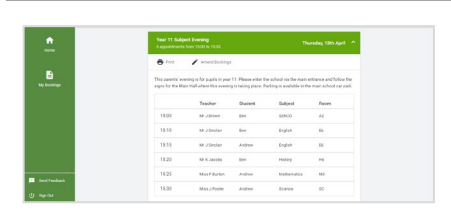

### **Step 6: Finished**

All your bookings now appear on the My Bookings page. An email confirmation has been sent and you can also print appointments by pressing *Print*. Click *Subscribe to Calendar* to add these and any future bookings to your calendar.

To change your appointments, click on *Amend Bookings*.